# **Chapter** 2

**GIGA-BYTE TECHNOLOGY CO., LTD. ("GBT") GBT** 

版 權

商 標

ing and the contract of the contract of the contract of the contract of the contract of the contract of the co

2002 9 3

 $\bullet$  $\overline{\text{GBT}}$ 

 $\bullet^*$  $\overline{\text{GH}}$ , GBT

 $\bullet^*$ 

 $\bullet$ <sup>®</sup>

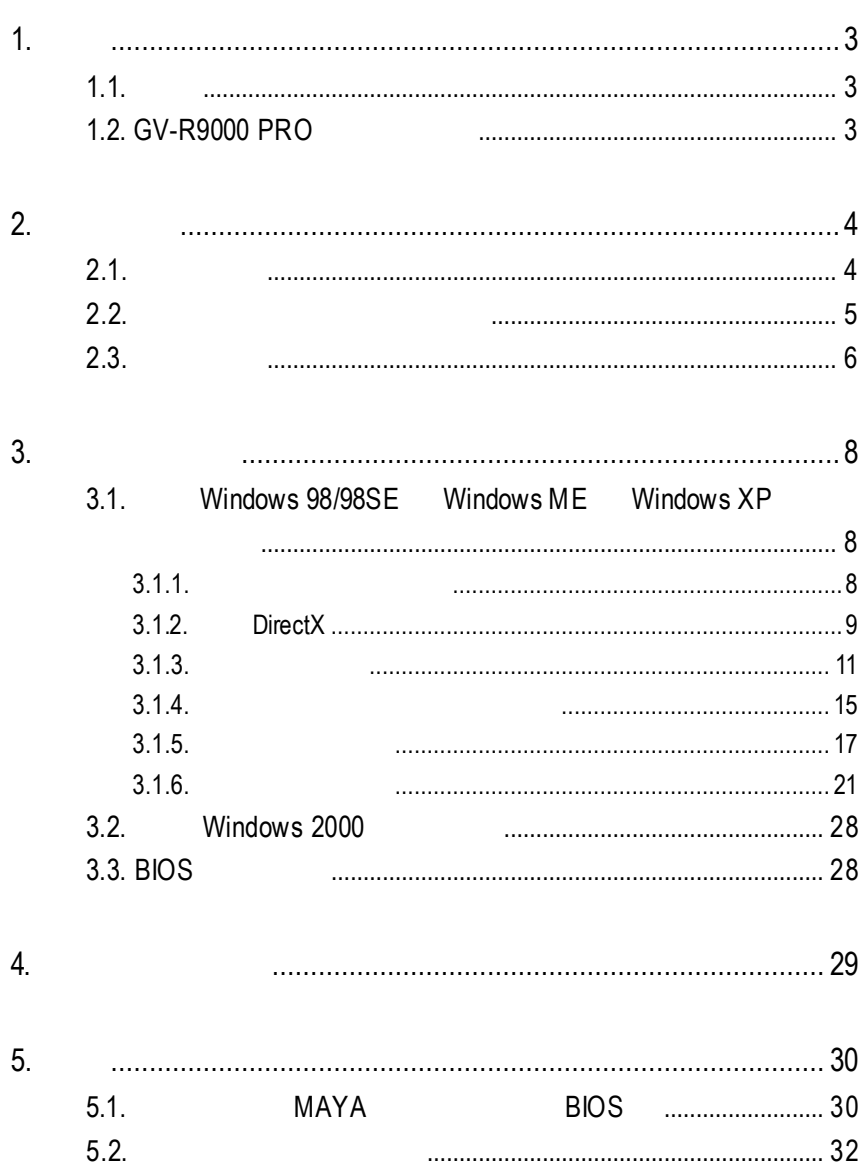

L,

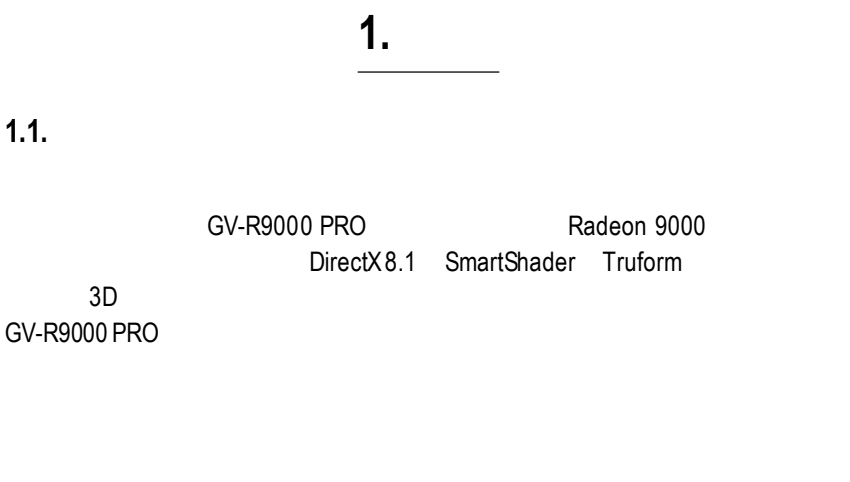

1

User's Manu

# **1.2. GV-R9000 PRO**

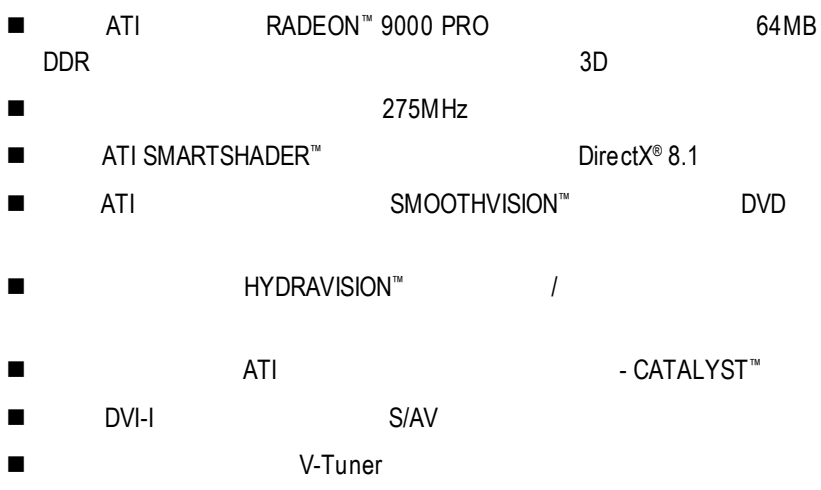

### $2.1.$

 $GV-R9000$  PRO

 $\bullet$  GV-R9000 PRO l 使用手冊一本  $\bullet$  GV-R9000 PRO  $\bullet$ ● Power DVD XP ● ( S-Video AV )  $\bullet$  DVI-I D-sub

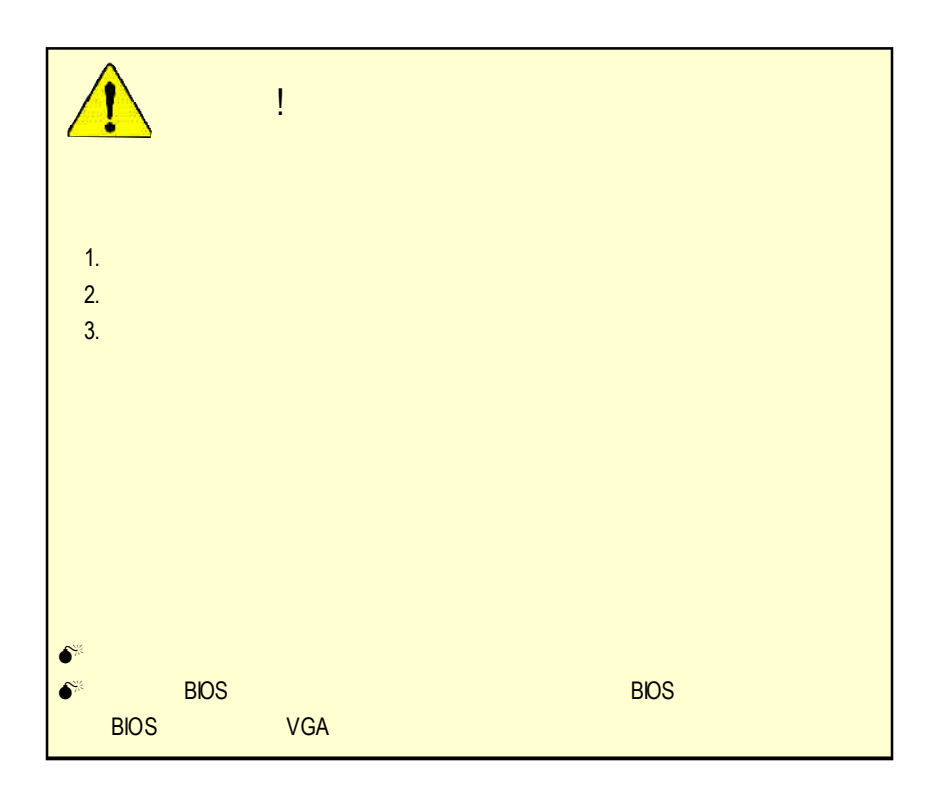

**2.2.** 繪圖加速卡的元件配置圖

#### GV-R9000 PRO (64MB DDR)

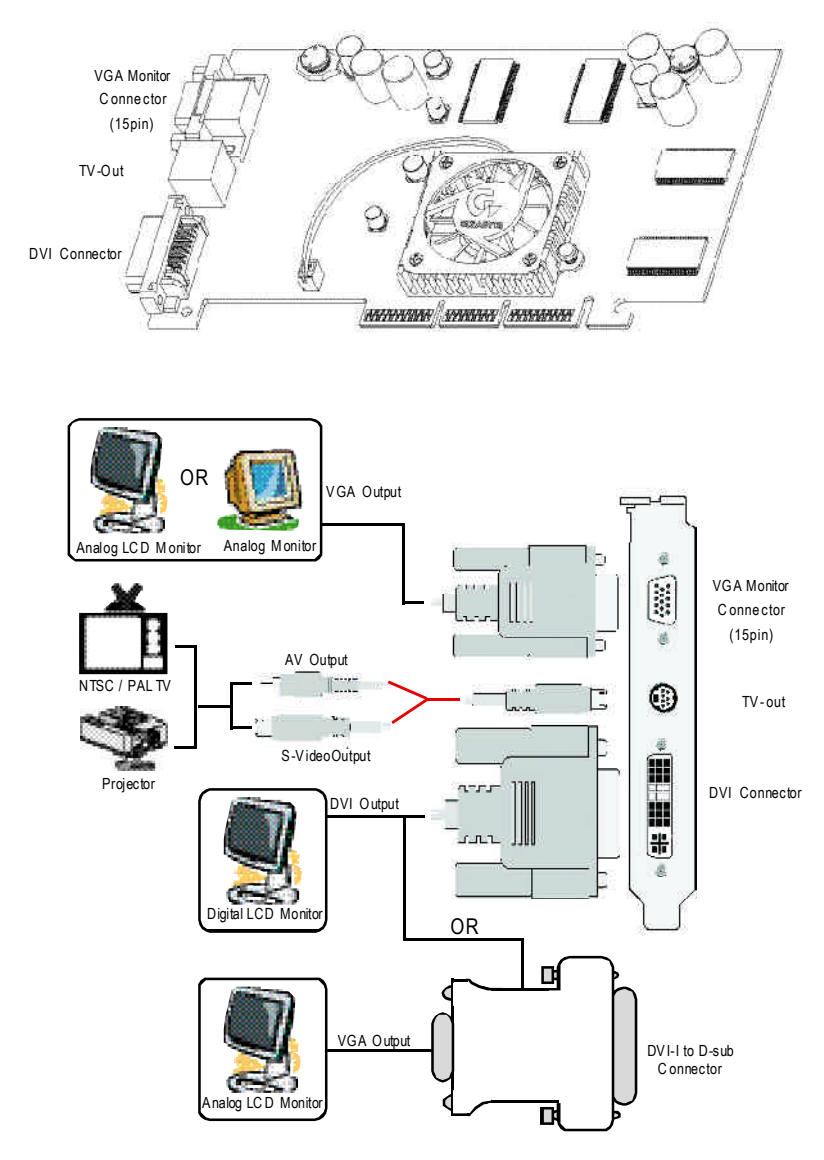

 $2.3.$ 

1.  $\blacksquare$ 

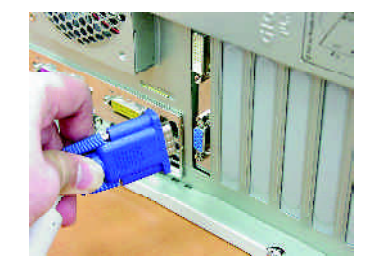

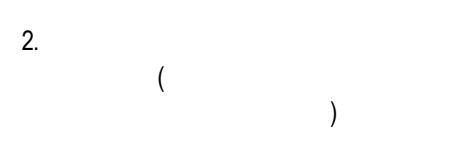

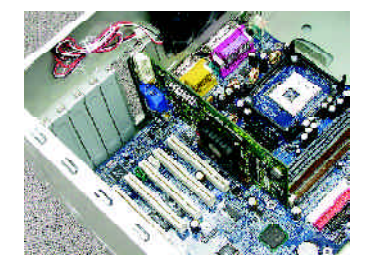

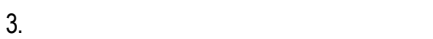

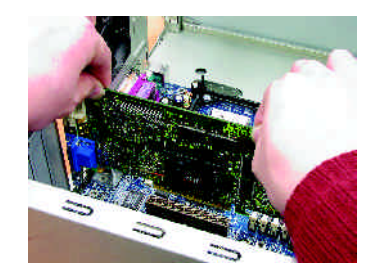

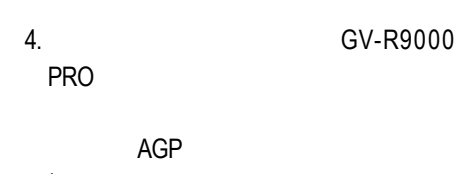

 $5.$ 

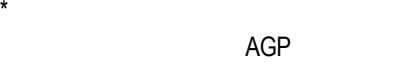

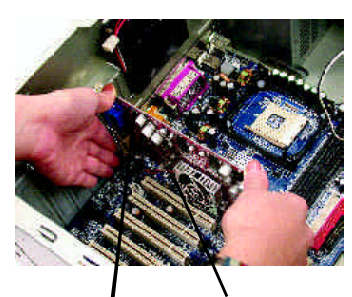

GV-R9000 PRO AGP

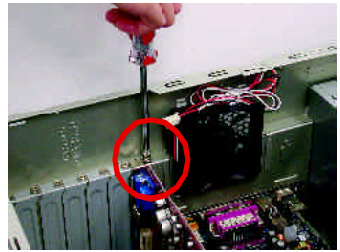

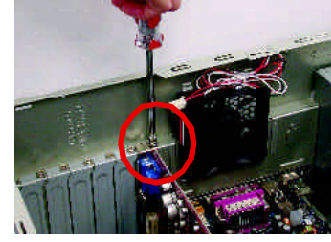

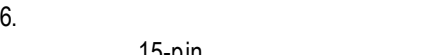

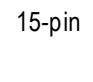

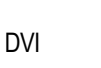

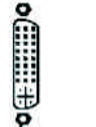

To Flat Panel Display

To VGA Monitor

DVI

⊕

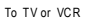

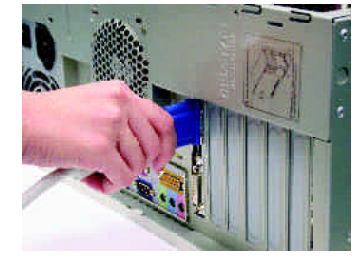

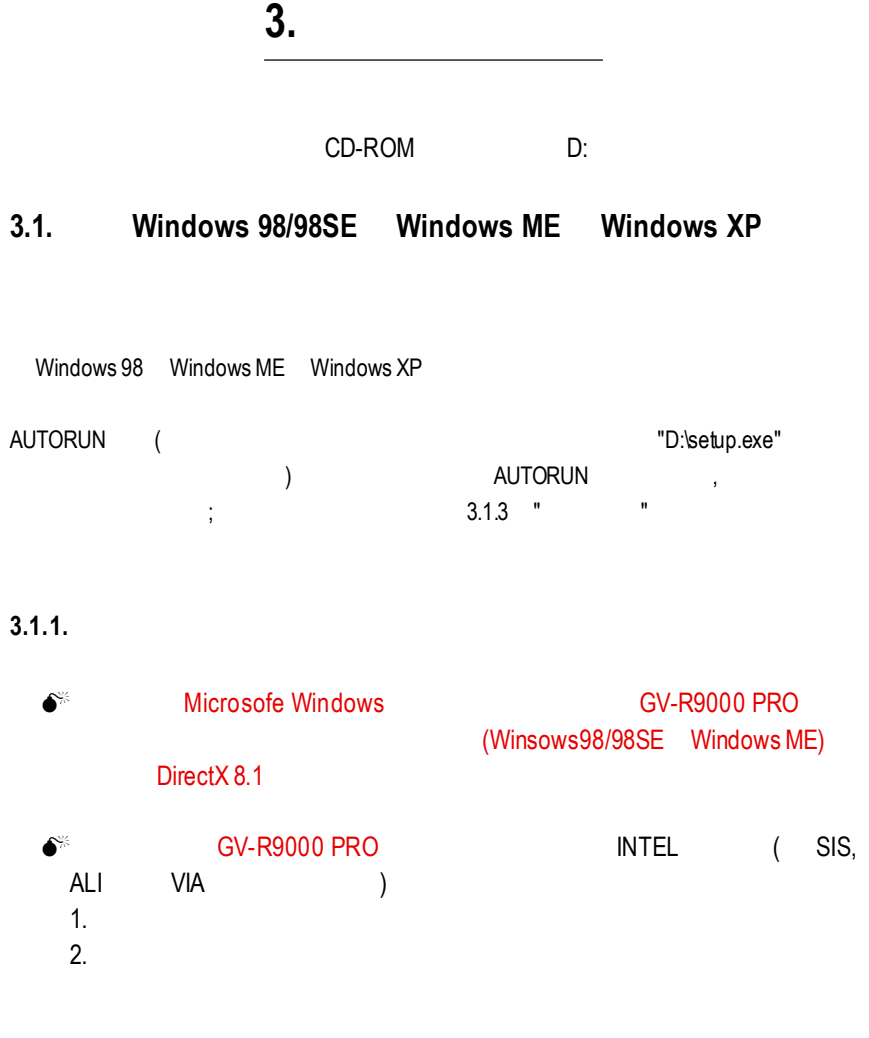

#### **3.1.2. DirectX**

Microsoft DirectX 8.1 3D Windows 98/98 SE or Windows 2000/ME 3D  $\bullet^*$  Windows 98/98 SE or Windows 2000/ME  $MPFG$ Windows XP

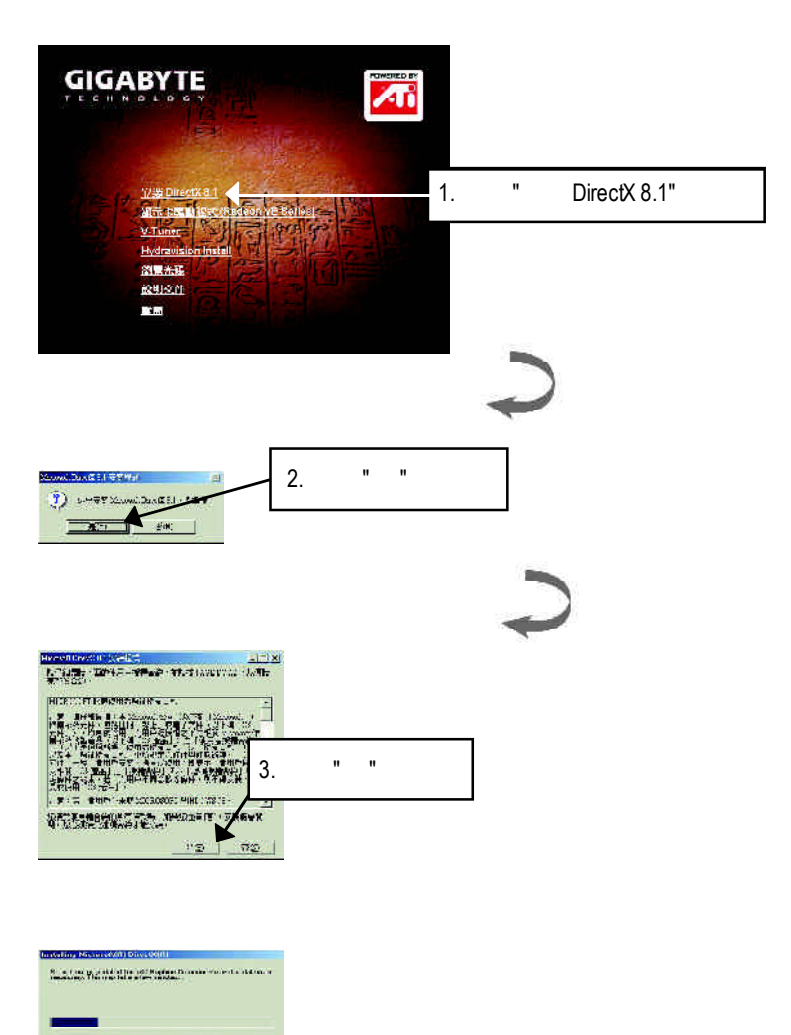

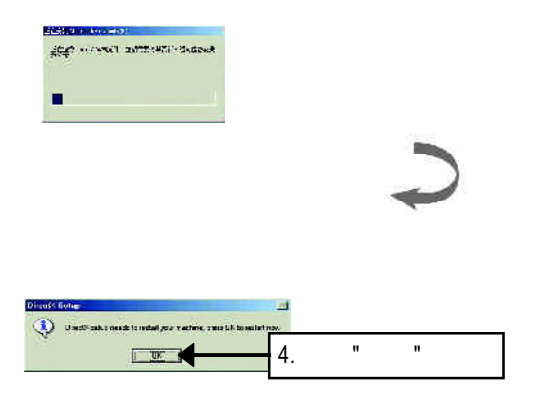

DirectX8.1

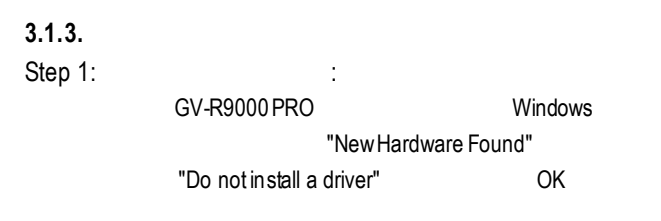

Step 2: tandard PCI Graphics Adapter (VGA)

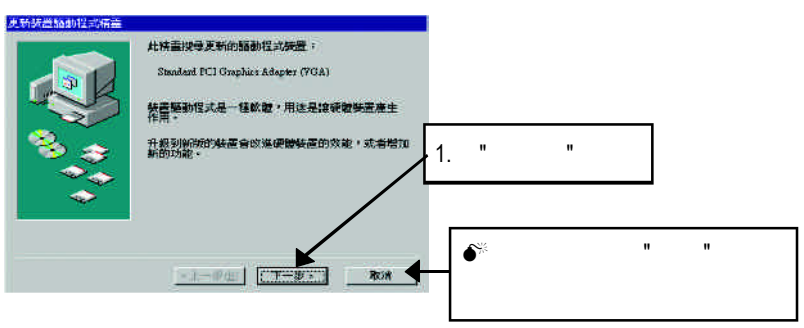

Step 3: the step 3:

external accounts of the VGA and Windows Windows

#### C:\Windows\System

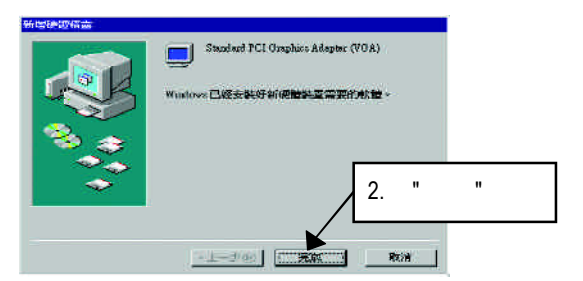

Step 4:

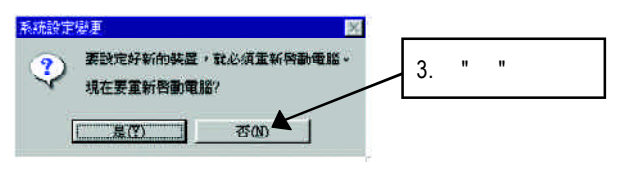

**AUTORUN** "D:\setup.exe"

Step 5:

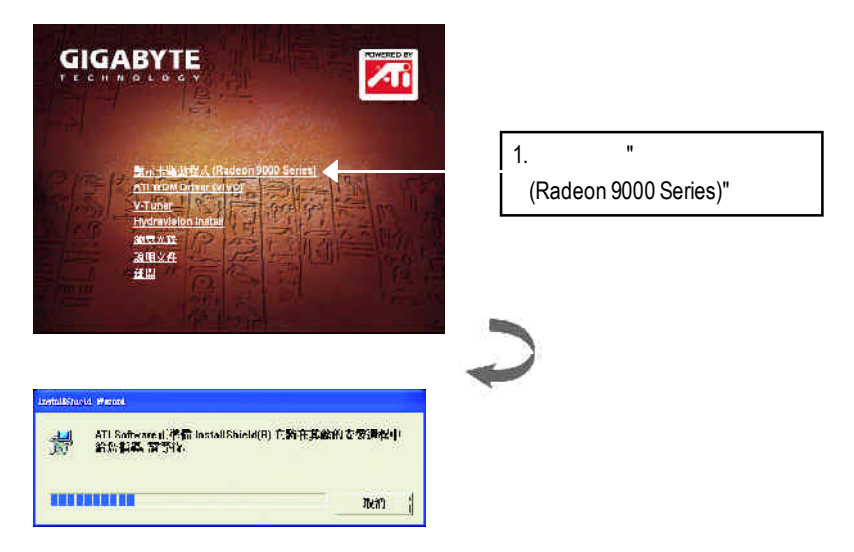

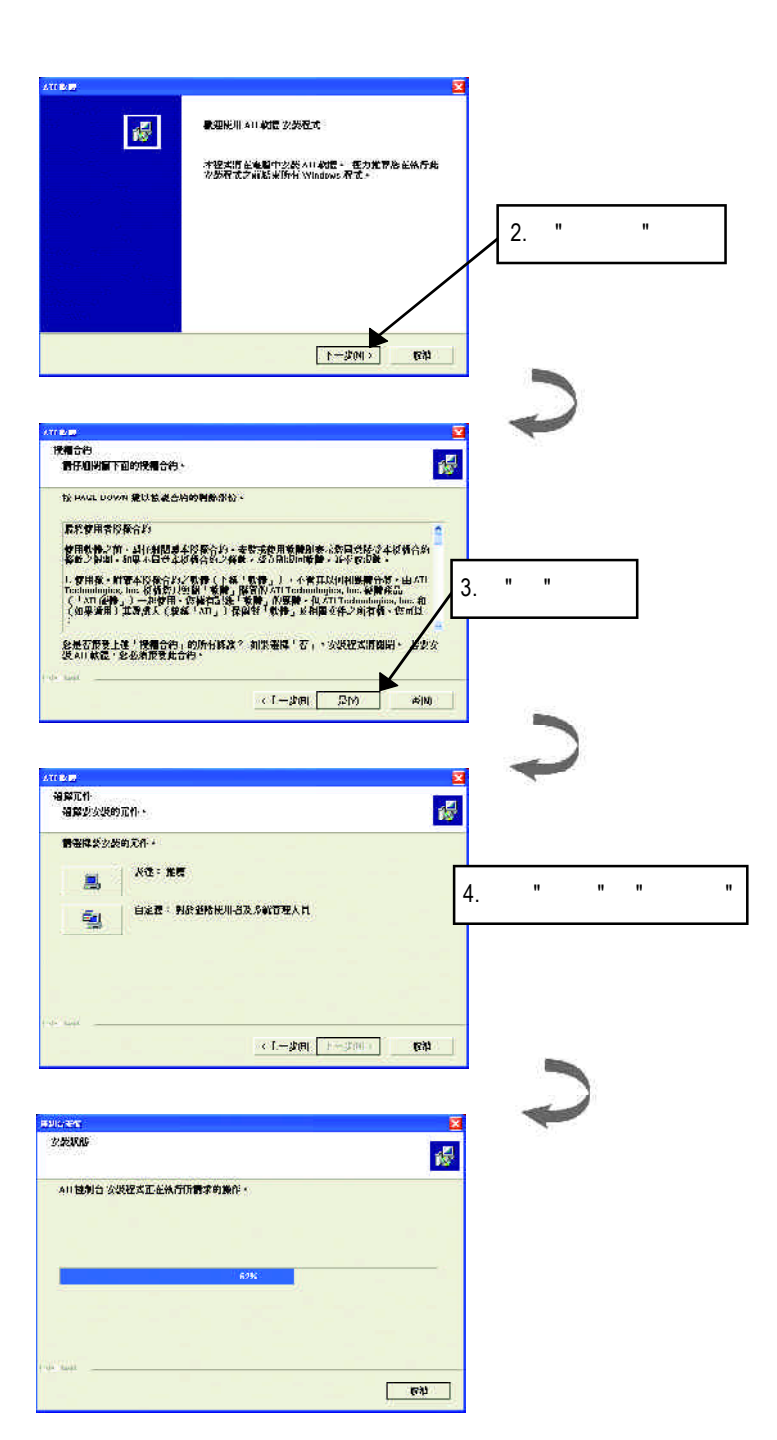

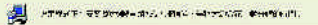

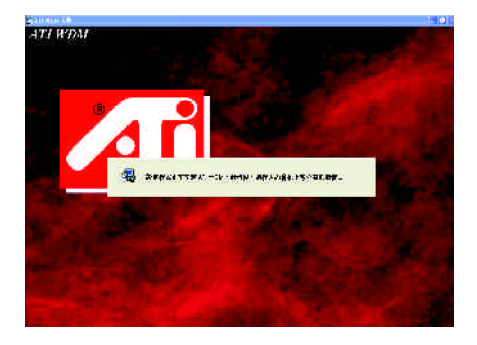

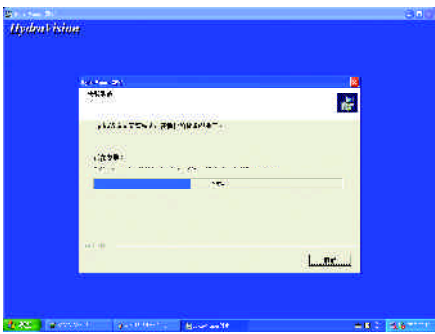

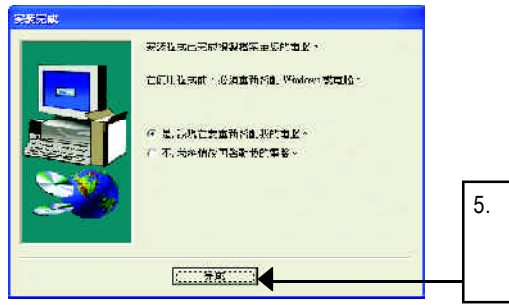

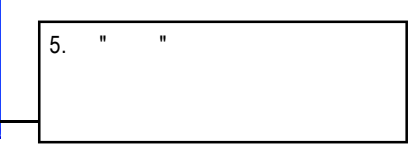

#### **3.1.4.** 驅動程式光碟之附屬公用程式

#### (HYDRAVISION, V-

Tuner... )

**e** ATI WDM

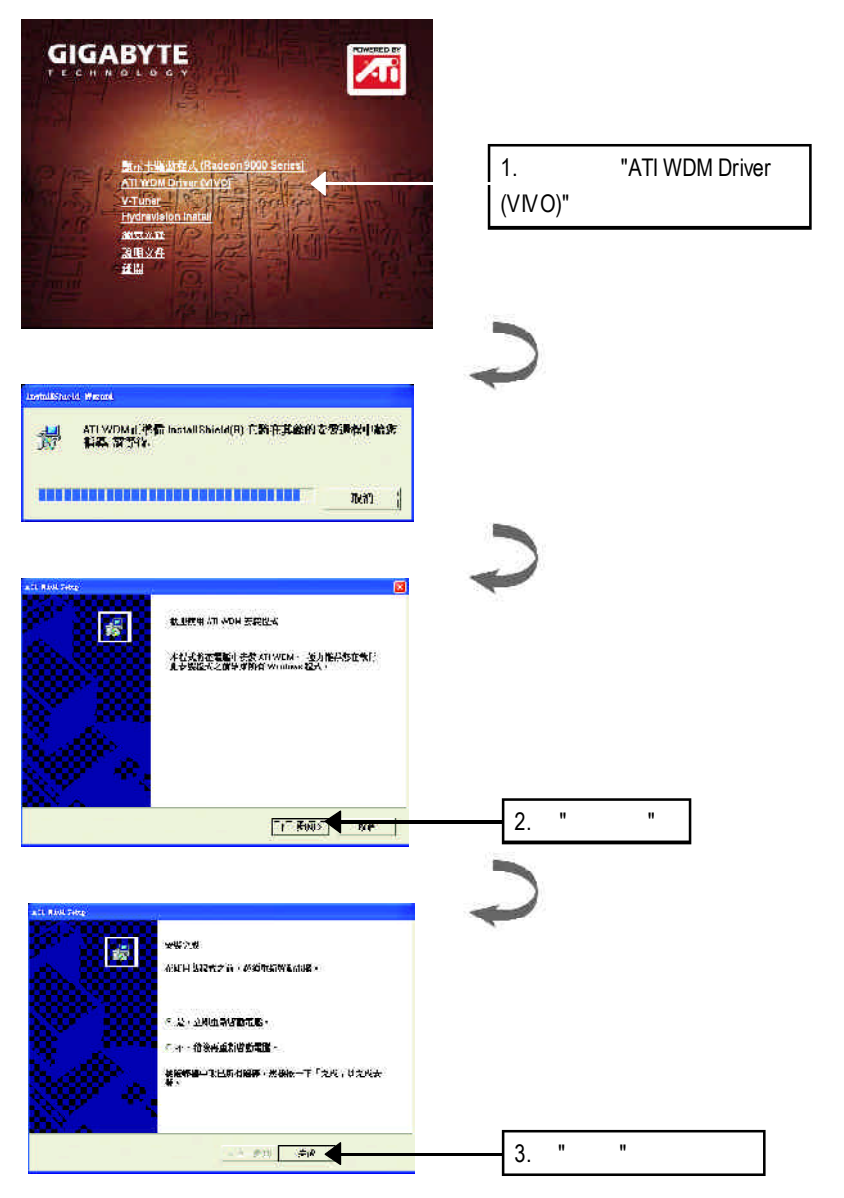

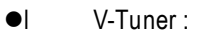

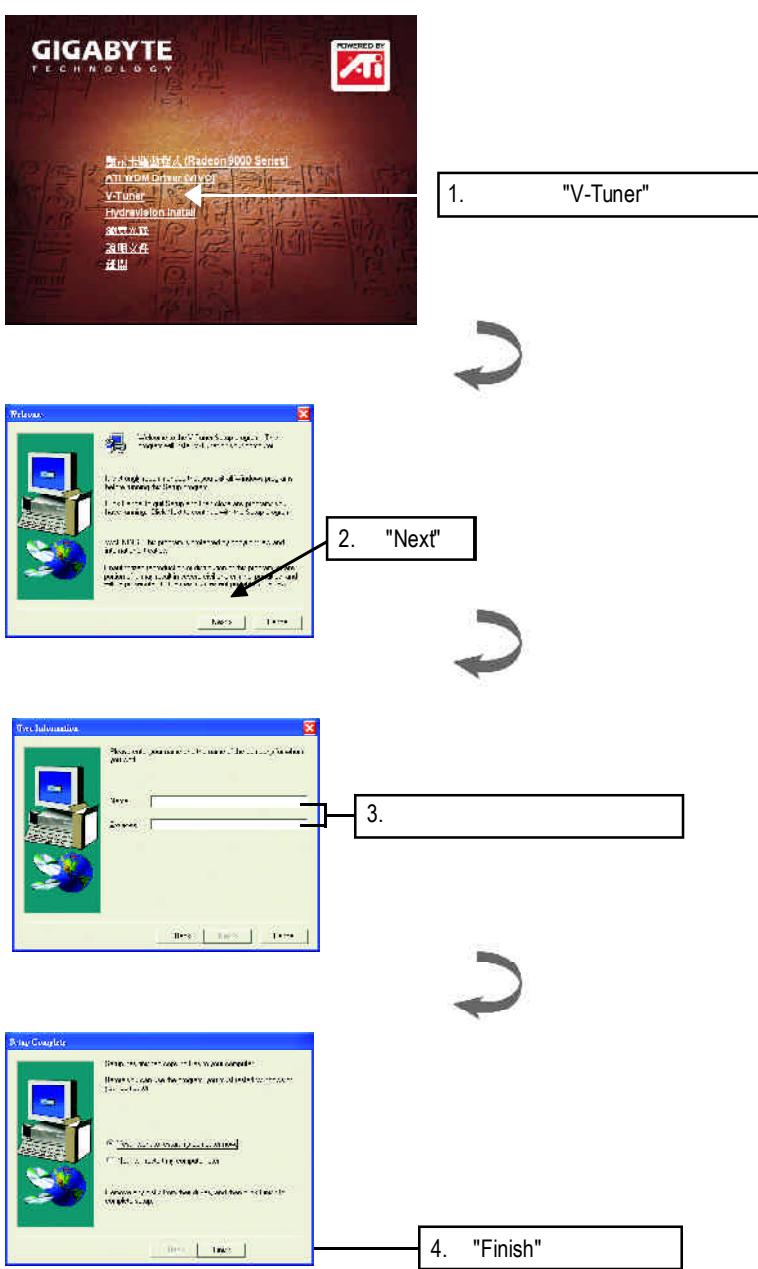

# $\mathcal{C}$  , the contract of  $\mathcal{C}$  . Windows 法<sup>律</sup>法律的认真的认真

V-Tuner功能監控系統狀態.您也可以選擇"調整顯示器內容",選取"設定"標籤頁, 再按下"進階"鍵做相關的顯示狀態設定。

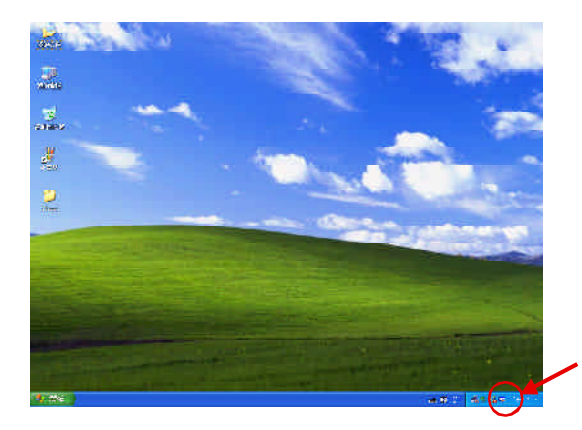

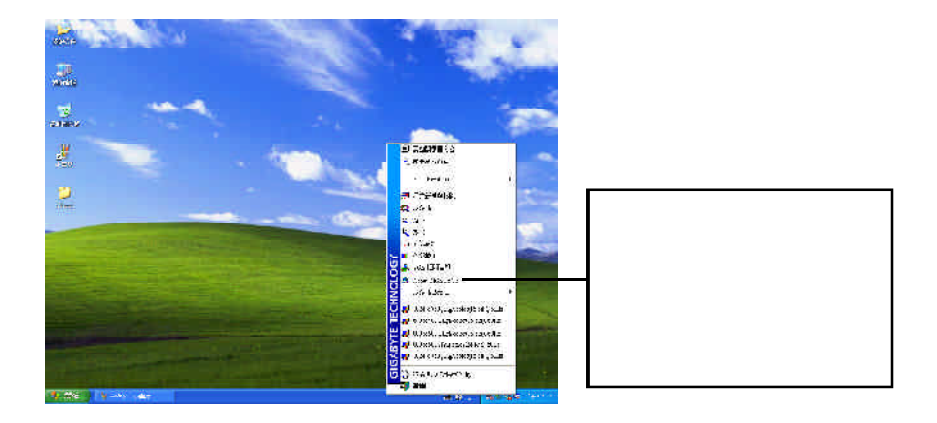

#### **V-Tuner (**硬體監控**)**

 $V$ -Tuner

Memory Clock)

風扇速度與電壓狀態,及調整繪圖加速卡引擎與記憶體工作頻率(CoreClock

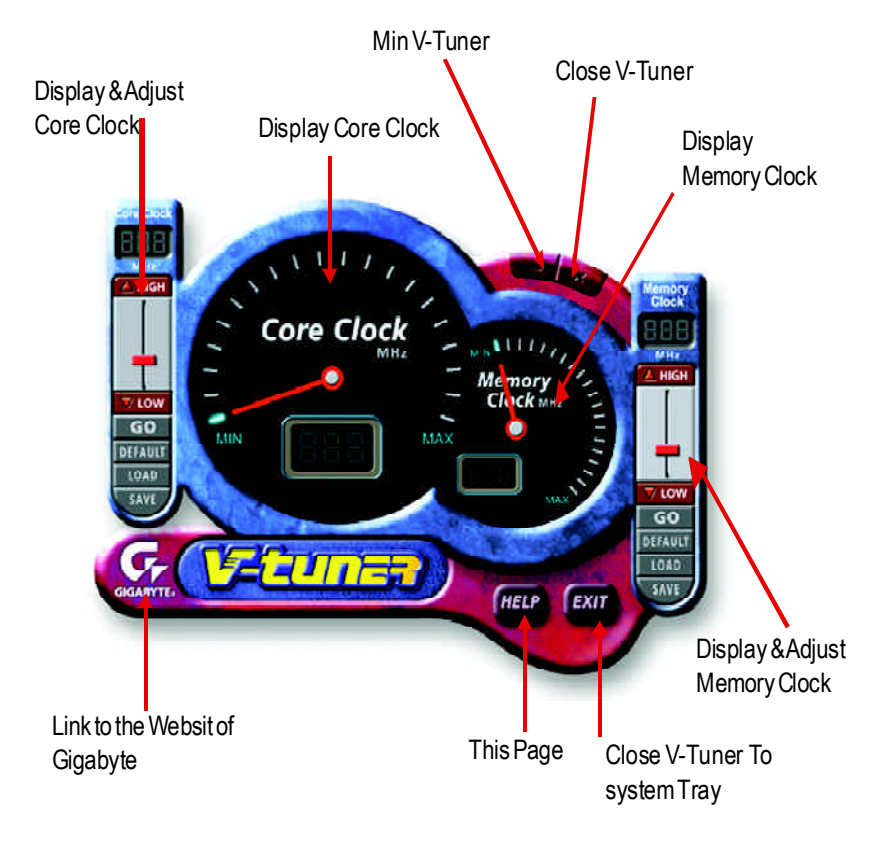

#### **VGA Info**

#### $VGAh6$

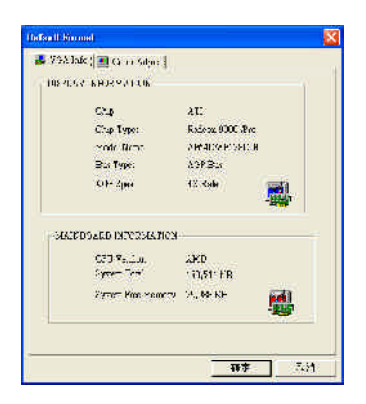

#### **Color Adjust**

#### ColorAdjust **ColorAdjust** ColorAdjust **ColorAdjust ColorAdjust ColorAdjust Color**

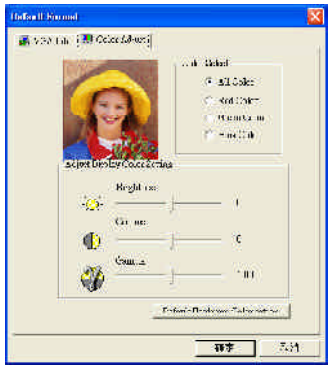

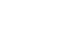

 $\overline{ATi}$  and  $\overline{ATi}$  $ATI$  and  $ATI$  and  $ATI$  and  $ATI$  and  $ATI$  and  $ATI$  and  $ATI$  and  $ATI$  and  $ATI$  and  $ATI$  and  $ATI$  and  $ATI$  and  $ATI$  and  $ATI$  and  $ATI$  and  $ATI$  and  $ATI$  and  $ATI$  and  $ATI$  and  $ATI$  and  $ATI$  and  $ATI$  and  $ATI$  and  $ATI$  and  $ATI$ 

 $ATI$ 

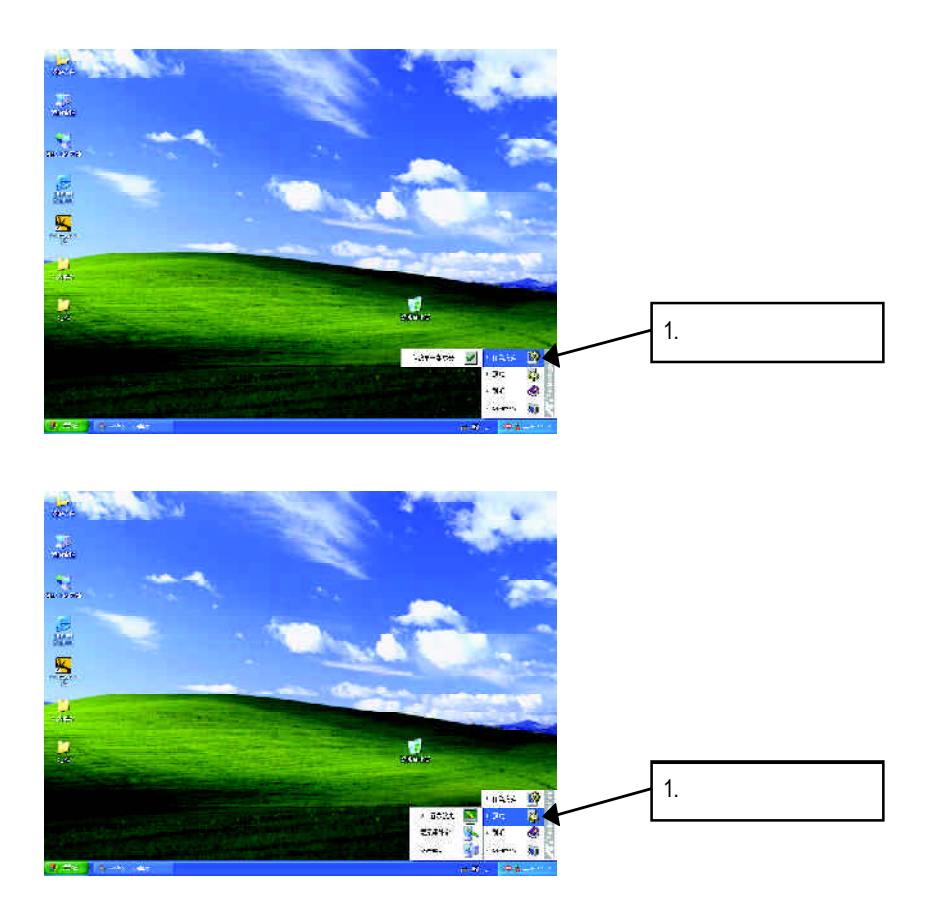

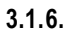

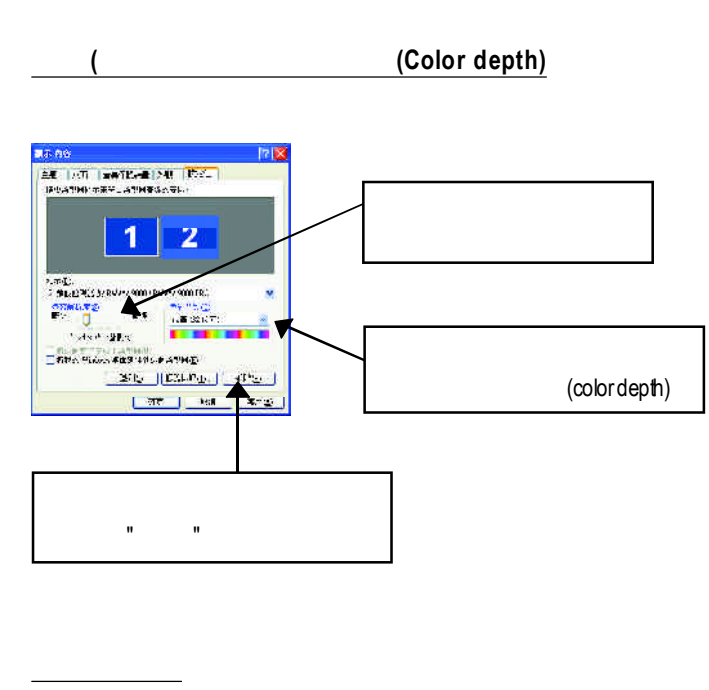

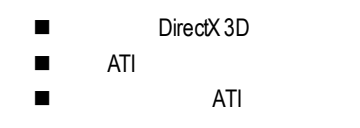

此選項設定頁允許您啟動或關閉下列設定值.

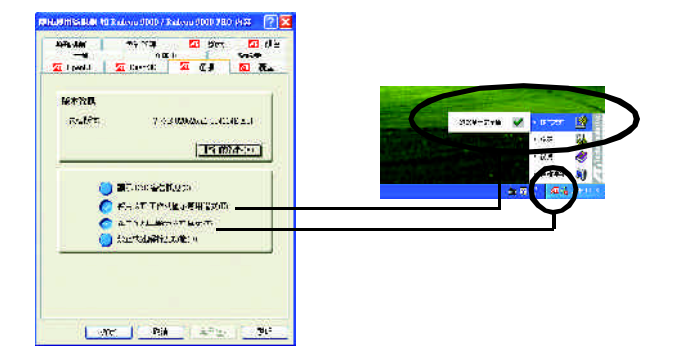

#### **OpenGL**

OpenGL OpenGL

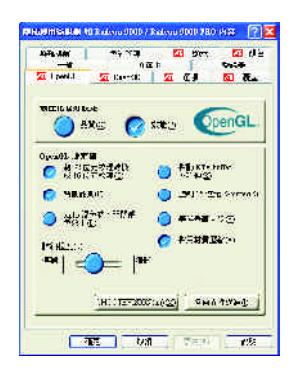

- $\blacksquare$
- DpenGL
- OpenGL
- OpenGL
	- l **32**位元紋理轉換成**16**位元紋理:可以讓你在遊戲裡增強影像處理的
	- **e** KTX buffer
	- $\bullet$
	- **e** 16 Z-buffer **16** Z-buffer
	- alpha <sub>,</sub> alpha
	- $\bullet$
	- $\bullet$
- 
- 
- n 詳細程度:設定影像顯示的詳細程度,越顯示詳細越會拖慢處理效能。 ■ SMOOTHVISION(tm) Smooth Vision 3D
- n 各向異性紋理過濾按鈕:允許你去設定各層次的各向異性紋理過濾,這樣

**D3D** 設定頁

Direct3D

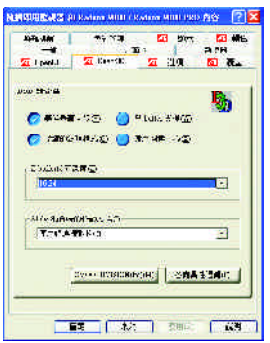

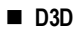

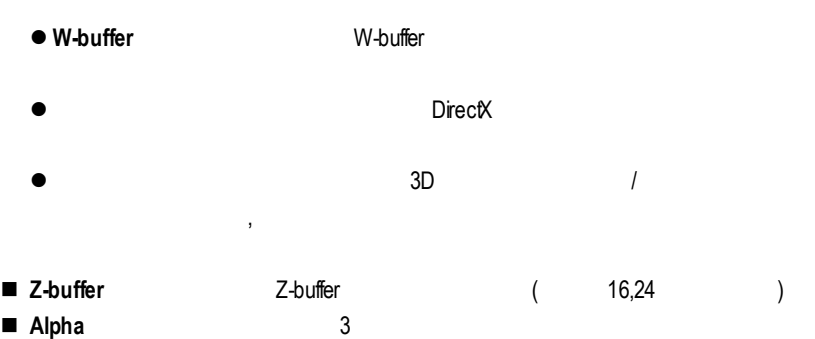

 $\bullet$  and  $\bullet$  and  $\bullet$ 

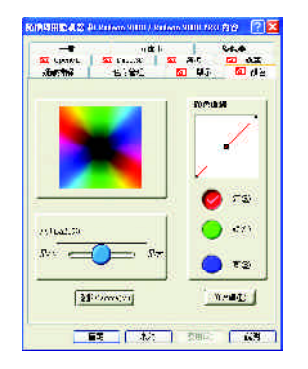

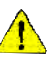

n 顏色曲線: 「顏彩曲線」範圍中,按一下與喜愛的色彩元件(紅、綠、

 $\blacksquare$ 

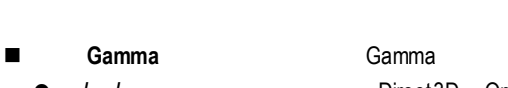

- **e** / / Direct3D OpenGL
- l **RGBLock** 允許單獨分別控制紅色,綠色或藍色,或是同時控制三色。
- n 預設值:回復顏定設定的預設值。

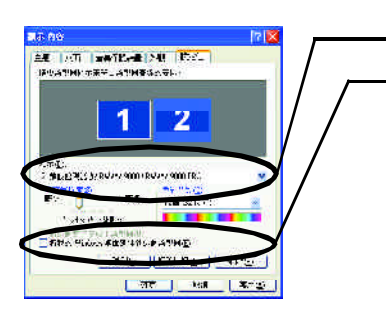

 $\frac{1}{2}$  is the set of  $\frac{1}{2}$  is the set of  $\frac{1}{2}$  is the set of  $\frac{1}{2}$  is the set of  $\frac{1}{2}$  is the set of  $\frac{1}{2}$  is the set of  $\frac{1}{2}$  is the set of  $\frac{1}{2}$  is the set of  $\frac{1}{2}$  is the set of  $\frac{1$ 

先選擇要變更其設定->顯示器選項.

#### Windows

 $\frac{1}{2}$ 

 $R = R$ 

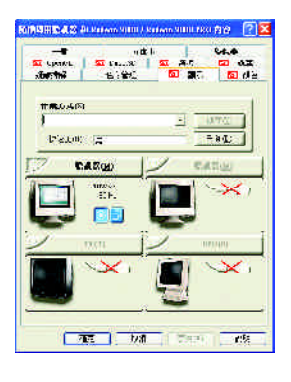

1 and  $\sim$   $\sim$   $\sim$   $\sim$   $\sim$   $\sim$   $\sim$  $2$  $3 \t S$  "S " " " 注意:"S影像"所產生的效果會比較理想。

Windows

windows, which is a contract of the second state of the second state of the second state of the second state of the second state of the second state of the second state of the second state of the second state of the second

 $W$ indows

**Gmm** a值做設定。您可以

**DVD** D<sub>a</sub> V C D DV  $D$ G m m  $a \rightarrow a$ 

 $\begin{array}{|l|c|c|c|c|c|c|c|c|} \hline \textbf{R} & \textbf{M} & \textbf{M} & \textbf$  $A^{\dagger} \overline{B} \overline{A} \overline{B}$  $\begin{picture}(180,10) \put(0,0){\vector(1,0){100}} \put(10,0){\vector(1,0){100}} \put(10,0){\vector(1,0){100}} \put(10,0){\vector(1,0){100}} \put(10,0){\vector(1,0){100}} \put(10,0){\vector(1,0){100}} \put(10,0){\vector(1,0){100}} \put(10,0){\vector(1,0){100}} \put(10,0){\vector(1,0){100}} \put(10,0){\vector(1,0){100}} \put(10,0){\vector(1,0){100}}$  $\frac{1}{2} \mathbf{E} \mathbf{u} \quad \frac{1}{2} \mathbf{u} = \frac{1}{2} \frac{1}{2} \mathbf{u} \quad \frac{1}{2} \mathbf{u} = \frac{1}{2} \frac{1}{2} \mathbf{u}$  $\begin{picture}(20,20) \put(0,0){\line(1,0){10}} \put(15,0){\line(1,0){10}} \put(15,0){\line(1,0){10}} \put(15,0){\line(1,0){10}} \put(15,0){\line(1,0){10}} \put(15,0){\line(1,0){10}} \put(15,0){\line(1,0){10}} \put(15,0){\line(1,0){10}} \put(15,0){\line(1,0){10}} \put(15,0){\line(1,0){10}} \put(15,0){\line(1,0){10}} \put(15,0){\line(1$  $\begin{array}{|c|c|c|c|}\hline \rule{0pt}{16pt}\hline \rule{0pt}{2.5pt}\hline \rule{0pt}{2.5$ **THE UNITED STATES** 

## **3.2.** 安裝**Windows 2000** 驅動程式

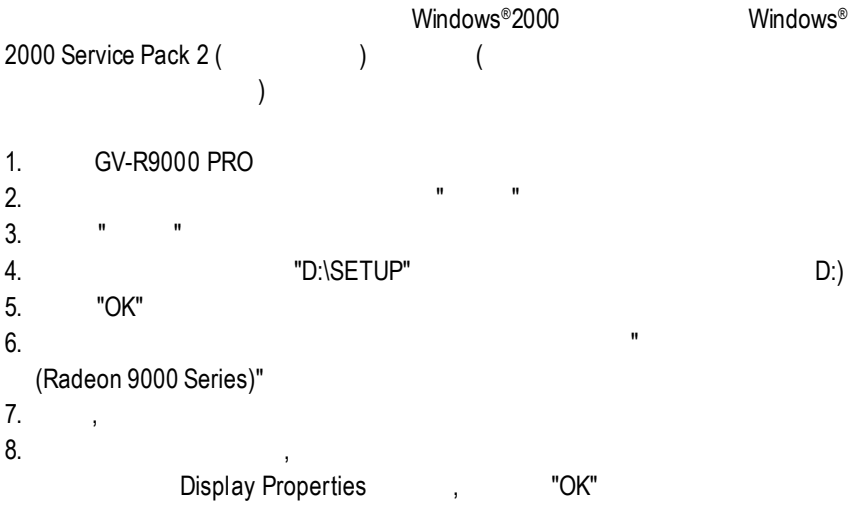

# **3.3. BIOS**更新程序**:**

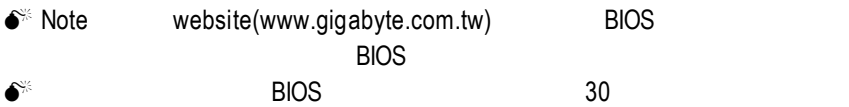

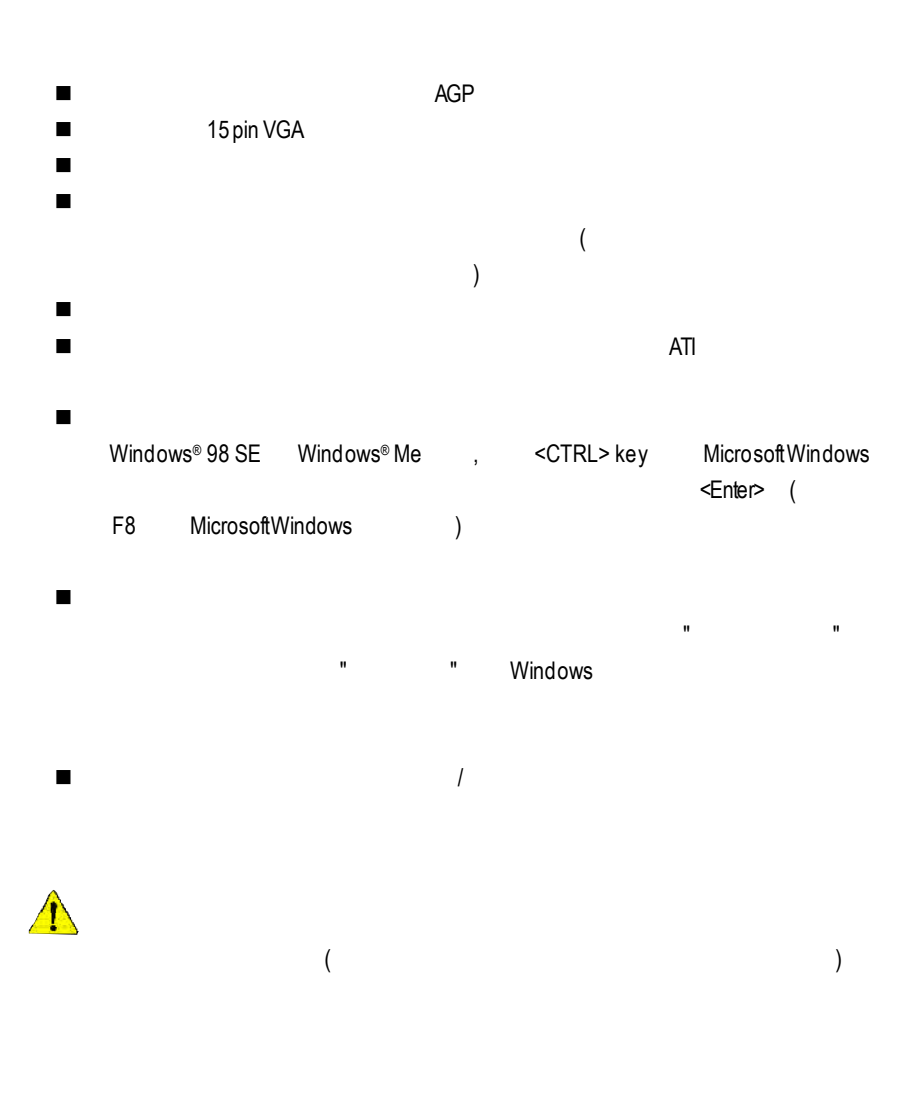

**5.**附錄

# **5.1.** 如何更新您**MAYA**系列顯示卡的**BIOS**

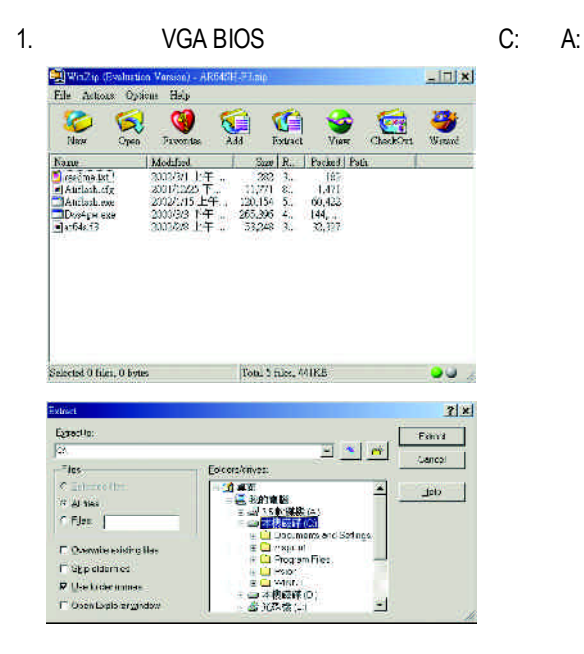

2. bos Windows 95 Windows 98 Windows 97 Windows 2000 Windows Me Windows XP DOS

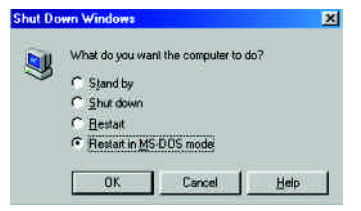

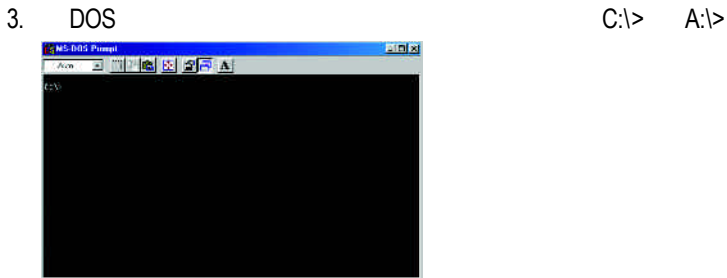

4. BIOS  $\frac{1}{\sqrt{2\pi}}$  BIOS  $\frac{1}{\sqrt{2\pi}}$  : C:\> atiflash -p 0 <filename>

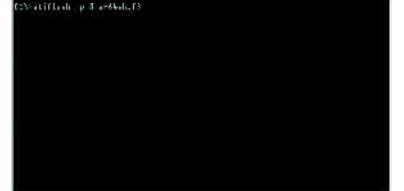

5. 結束時重新啟動您的電腦,便完成更新VGA BIOS 之手續.

|          |        | 8bpp(256<br>$\left( \right)$ | 16bpp(65K<br>$\left( \right)$ | 32bpp(16.7M<br>$\big)$  |
|----------|--------|------------------------------|-------------------------------|-------------------------|
|          | (Hz)   |                              |                               |                         |
|          | 60     | $\checkmark$                 | $\overline{\checkmark}$       | $\checkmark$            |
|          | $72\,$ | $\checkmark$                 | $\checkmark$                  | ✓                       |
|          | 75     | ✓                            | ✓                             | ✓                       |
| 640x480  | 85     | ✓                            | ✓                             | ✓                       |
|          | 90     | ✓                            | ✓                             | ✓                       |
|          | 100    | ✓                            | ✓                             | ✓                       |
|          | 120    | ✓                            | ✓                             | ✓                       |
|          | 160    | ✓                            | ✓                             | ✓                       |
|          | 200    | $\checkmark$                 | $\checkmark$                  | ✓                       |
|          | 60     | $\overline{\checkmark}$      | $\overline{\checkmark}$       | $\overline{\checkmark}$ |
|          | 70     | $\checkmark$                 | $\checkmark$                  | $\checkmark$            |
|          | 72     | ✓                            | ✓                             | ✓                       |
| 800x600  | 75     | ✓                            | ✓                             | ✓                       |
|          | 85     | ✓                            | ✓                             | ✓                       |
|          | 90     | ✓                            | ✓                             | ✓                       |
|          | 100    | ✓                            | ✓                             | ✓                       |
|          | 120    | ✓                            | ✓                             | ✓                       |
|          | 160    | ✓                            | ✓                             | $\checkmark$            |
|          | 200    | $\checkmark$                 | $\checkmark$                  | $\checkmark$            |
|          | 60     | $\checkmark$                 | $\checkmark$                  | $\checkmark$            |
|          | 70     | $\checkmark$                 | ✓                             | $\checkmark$            |
|          | 72     | ✓                            | ✓                             | ✓                       |
| 1024x768 | 75     | ✓                            | ✓                             | ✓                       |
|          | 85     | ✓                            | ✓                             | ✓                       |
|          | 90     | ✓                            | ✓                             | ✓                       |
|          | 100    | ✓                            | ✓                             | ✓                       |
|          | 120    | ✓                            | ✓                             | ✓                       |
|          | 160    | ✓                            | ✓                             | ✓                       |
|          | 200    | $\checkmark$                 | $\checkmark$                  |                         |

 $*$ 

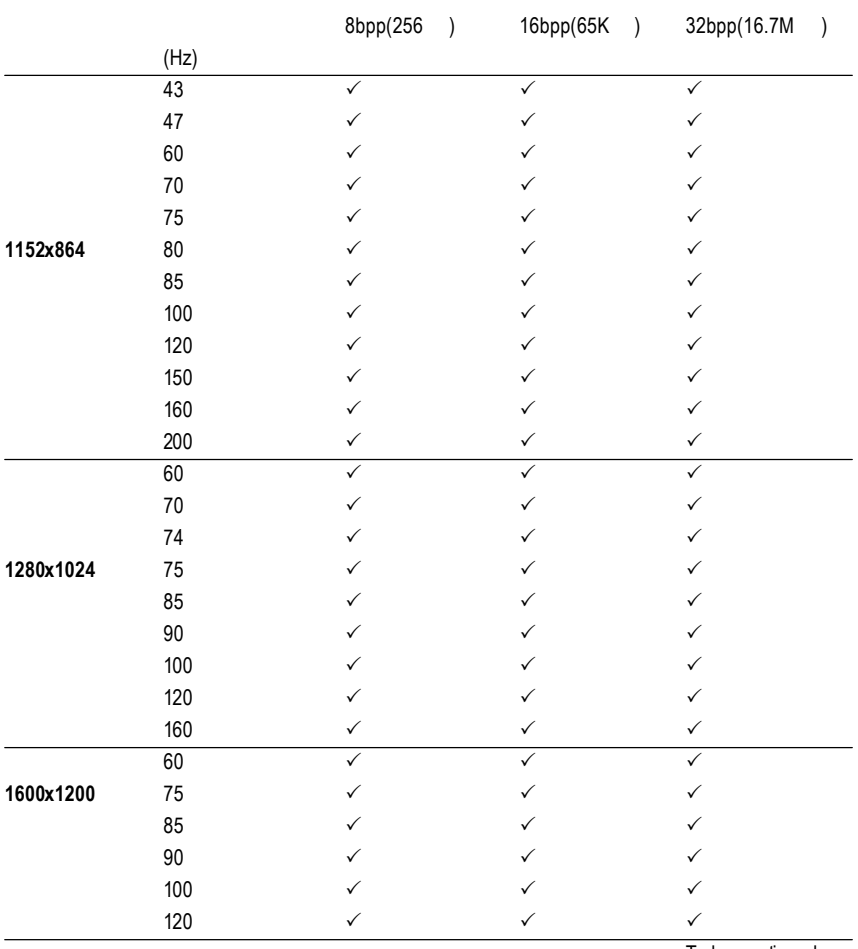

To be continued...

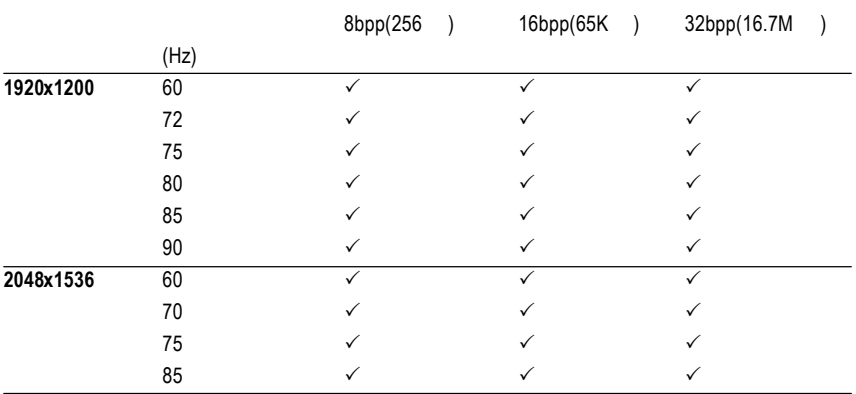